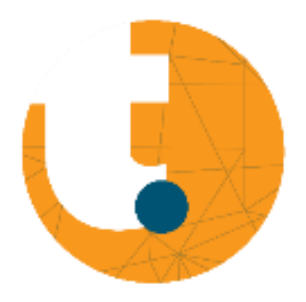

## Asuitlijntoestel met laser Installeren software PC Display 4.0 Quickstart Guide

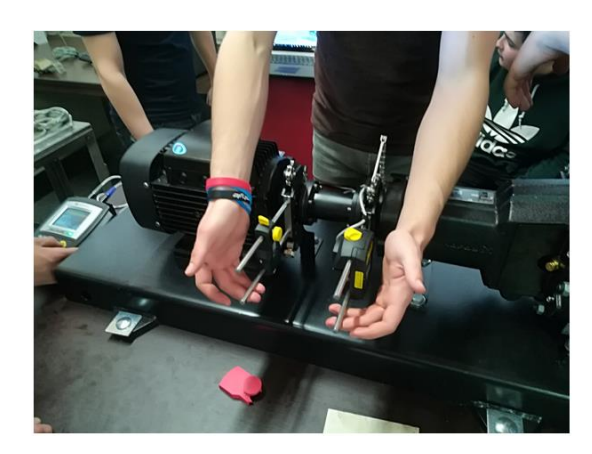

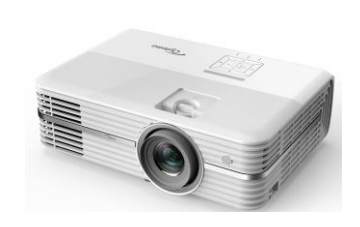

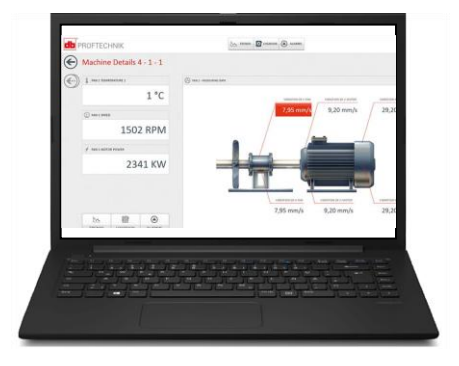

## Inhoud

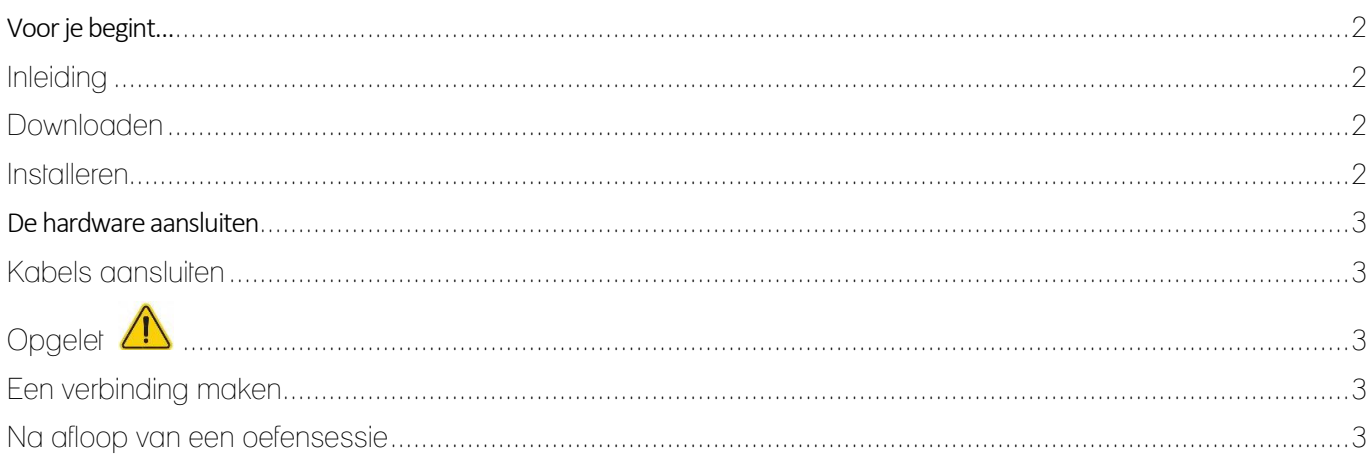

# <span id="page-1-0"></span>Voor je begint…

### <span id="page-1-1"></span>Inleiding

Deze software wordt in combinatie met het asuitlijntoestel met laser gebruikt. Dankzij de PC Display 4.0 kunnen de leerlingen de uitlijnresultaten, die op het schermpje van het asuitlijntoestel verschijnen, meevolgen via een beamer die is aangesloten op een PC of laptop,

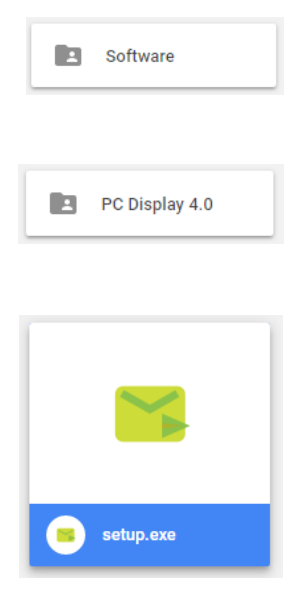

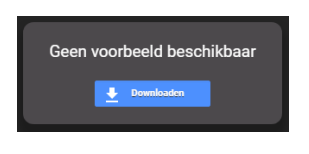

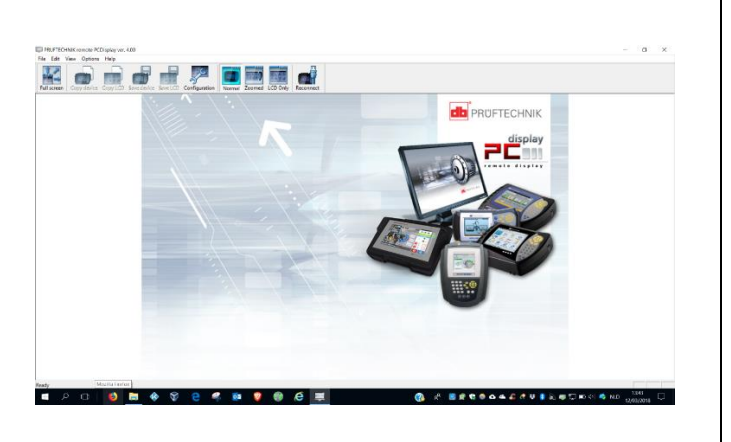

### <span id="page-1-2"></span>Downloaden

Kopieer en plak de weblink in je webbrowser [https://drive.google.com/open?id=1](https://drive.google.com/open?id=1-fmcGttKqXs_8aqauGA9pICmwbfxlvc5) [fmcGttKqXs\\_8aqauGA9pICmwbfxlvc5](https://drive.google.com/open?id=1-fmcGttKqXs_8aqauGA9pICmwbfxlvc5)

Klik achtereenvolgens op de tabbladen

- Software
- − PC Display 4.0
- − Setup.exe
- Download PC Display 4.0

#### <span id="page-1-3"></span>Installeren

− Installeer het programma op je laptop of PC

## <span id="page-2-0"></span>De hardware aansluiten

<span id="page-2-1"></span>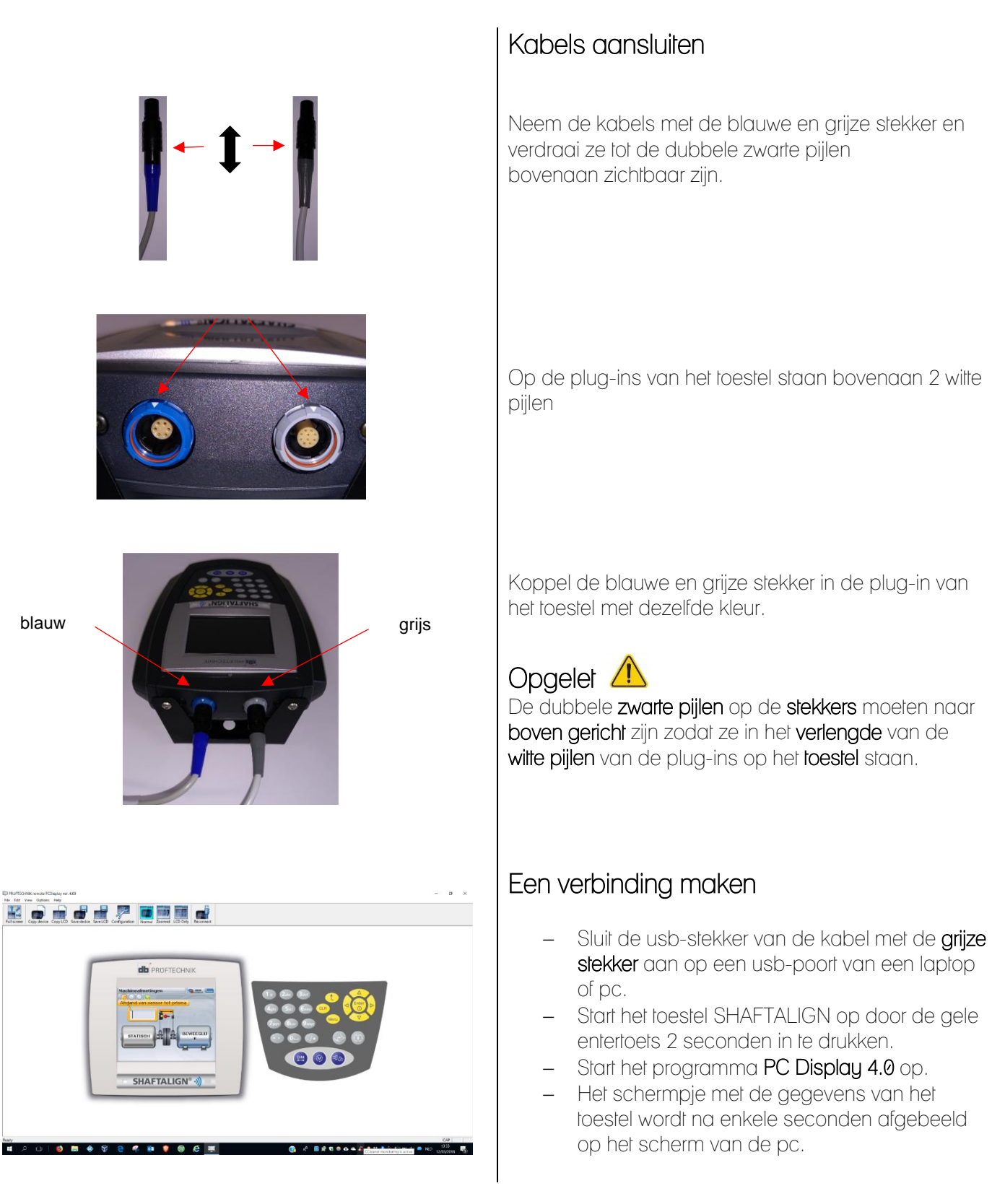

#### <span id="page-2-4"></span><span id="page-2-3"></span><span id="page-2-2"></span>Na afloop van een oefensessie

Controleer het asuitlijntoestel met laser en meld eventuele gebreken aan RTC Limburg